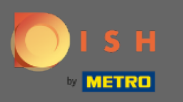

 $\bigcap$ 

Теперь вы находитесь в админке в разделе настройки: уведомления . Здесь вы можете управлять всеми пользователями, которые будут получать уведомления.

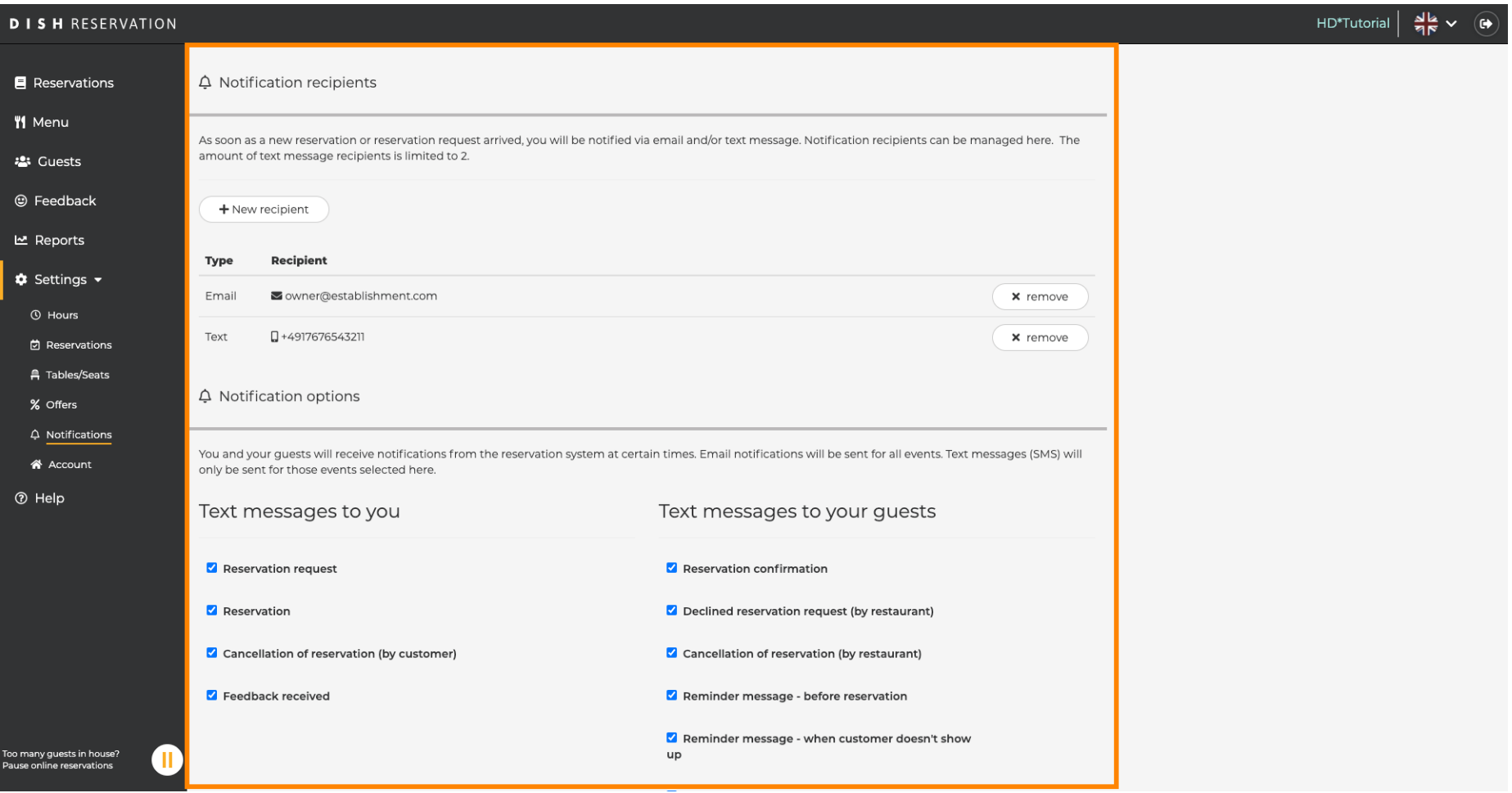

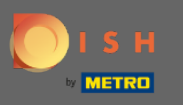

Щелкнув по дВы можете настроить получателей уведомлений , которые будут уведомлены о  $\bigcap$ новом бронировании по электронной почте или в текстовом сообщении. Примечание. Количество получателей текстовых сообщений ограничено двумя.

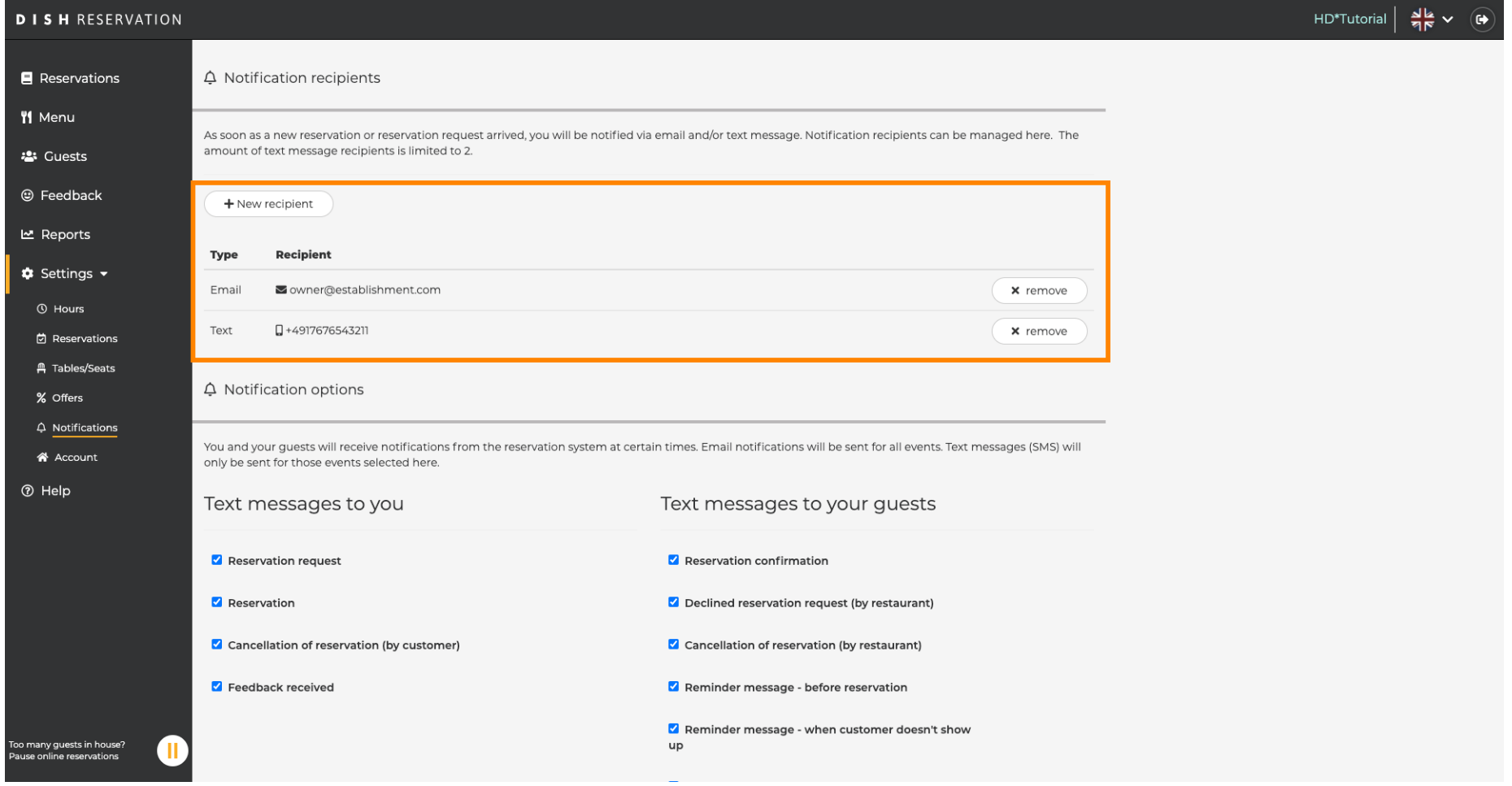

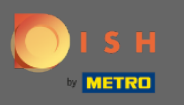

Выберите параметры для текстовых сообщений, щелкнув. Примечание. Уведомления по  $\bigcap$ электронной почте будут отправлены для всех событий. Текстовые сообщения (SMS) будут отправляться только для выбранных событий.

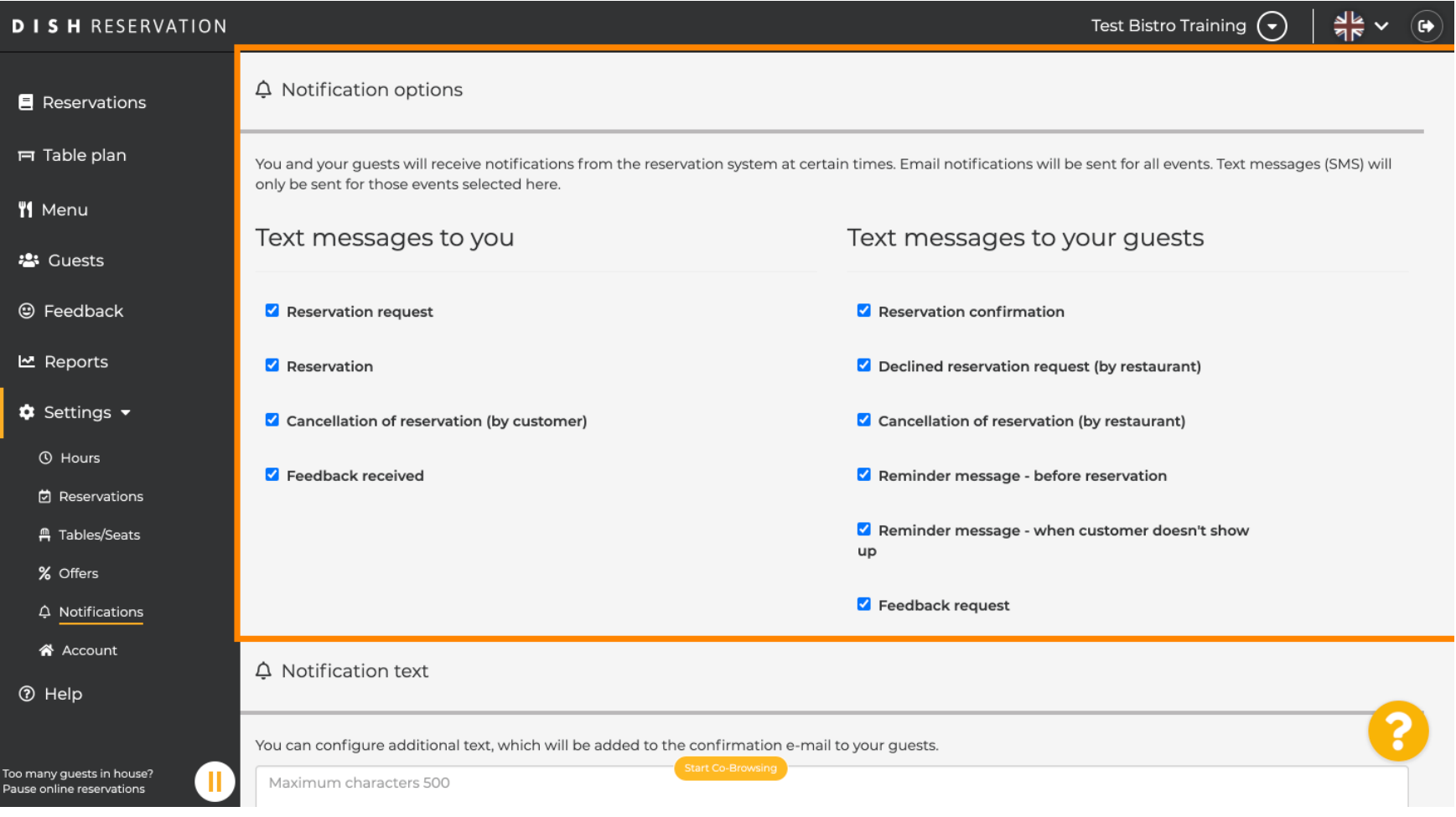

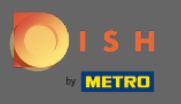

 $\bigcap$ 

Введите текст уведомления , который будет добавлен в электронное письмо с подтверждением для гостя.

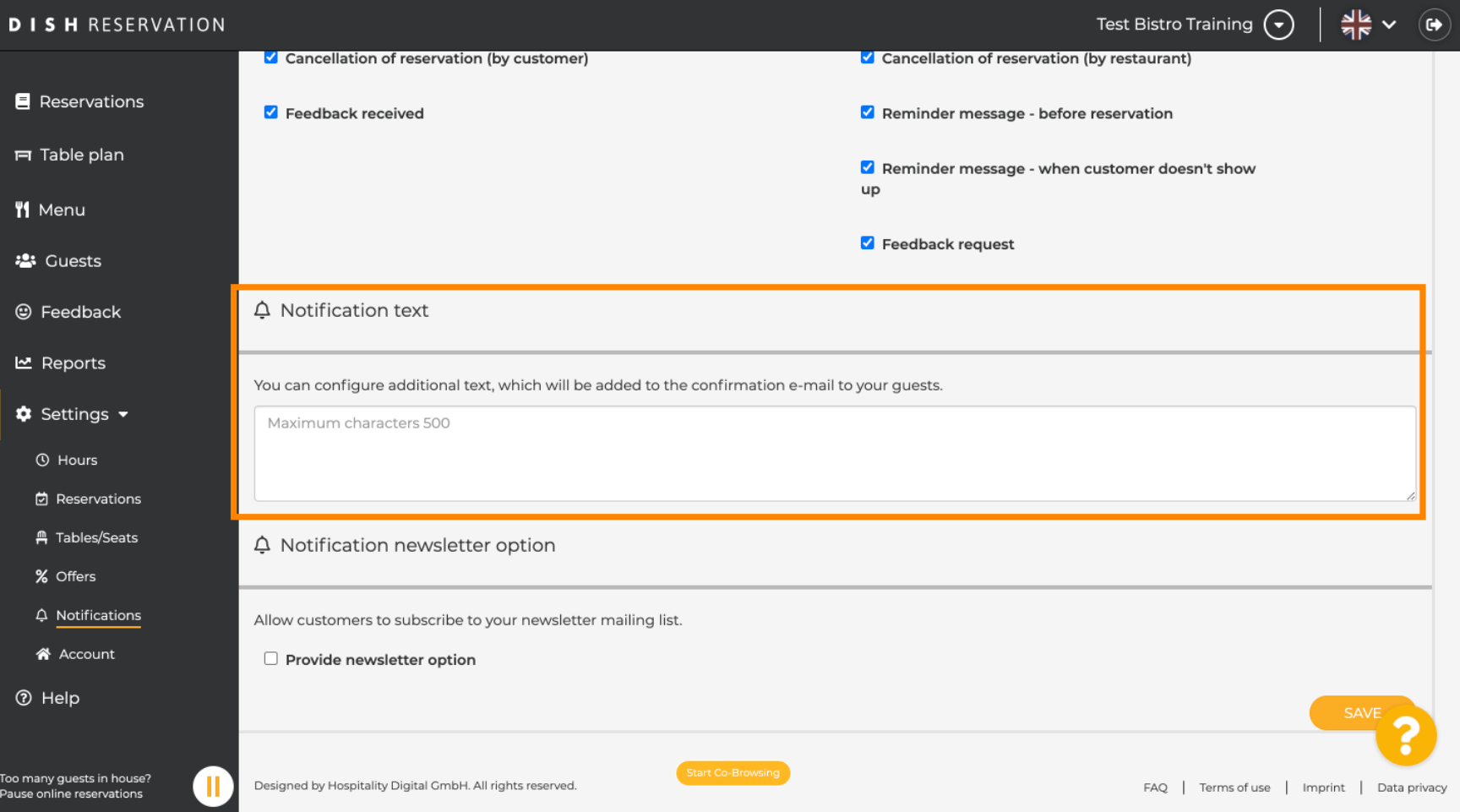

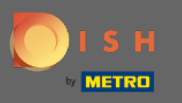

 $\bigcap$ 

Включите опцию рассылки уведомлений , установив соответствующий флажок. Примечание. Теперь ваши клиенты могут подписаться на рассылку новостей при получении уведомления.

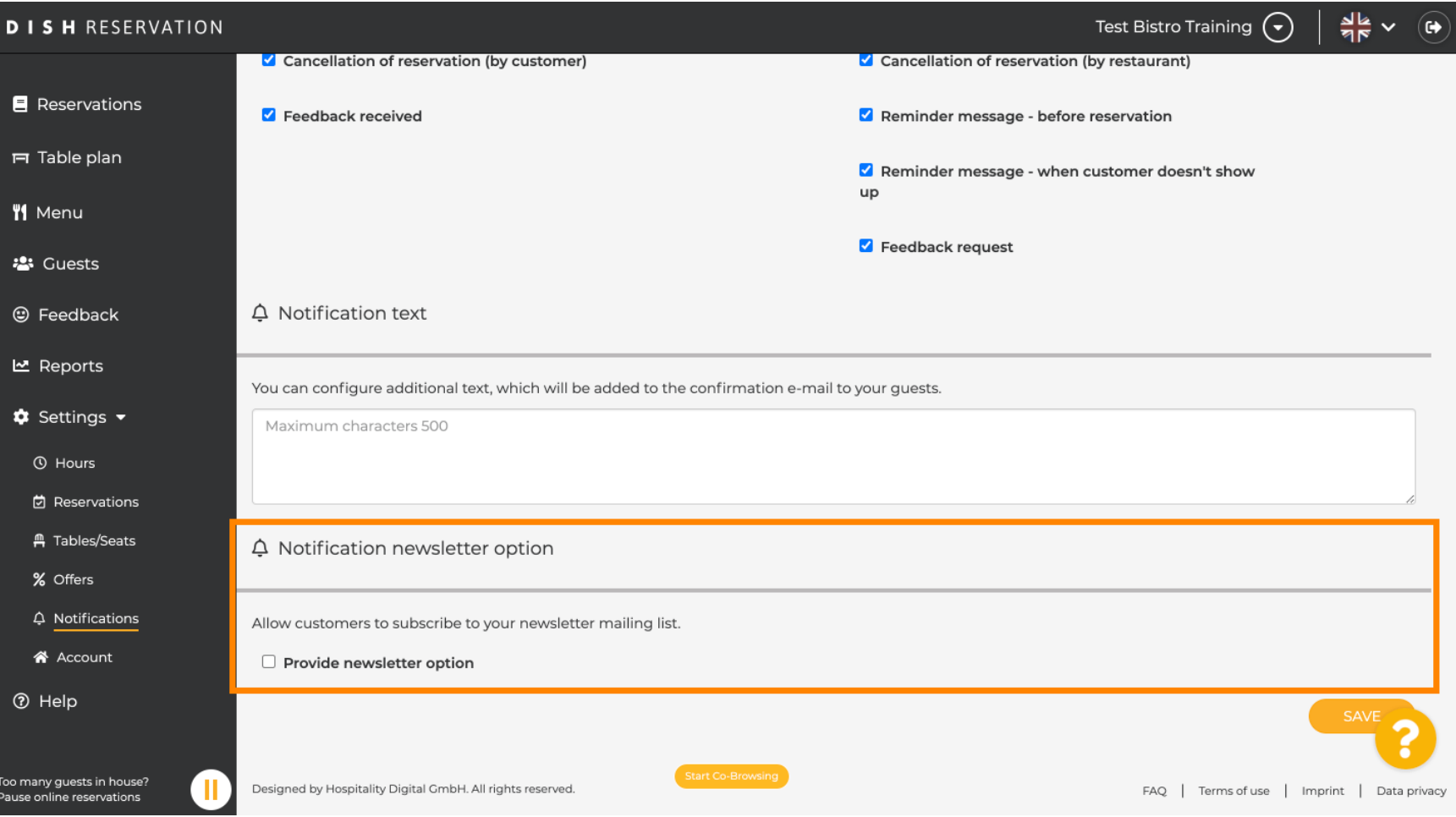

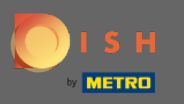

## Вот и все. Вы сделали. Нажмите « Сохранить » , чтобы применить изменения.  $\bigcirc$

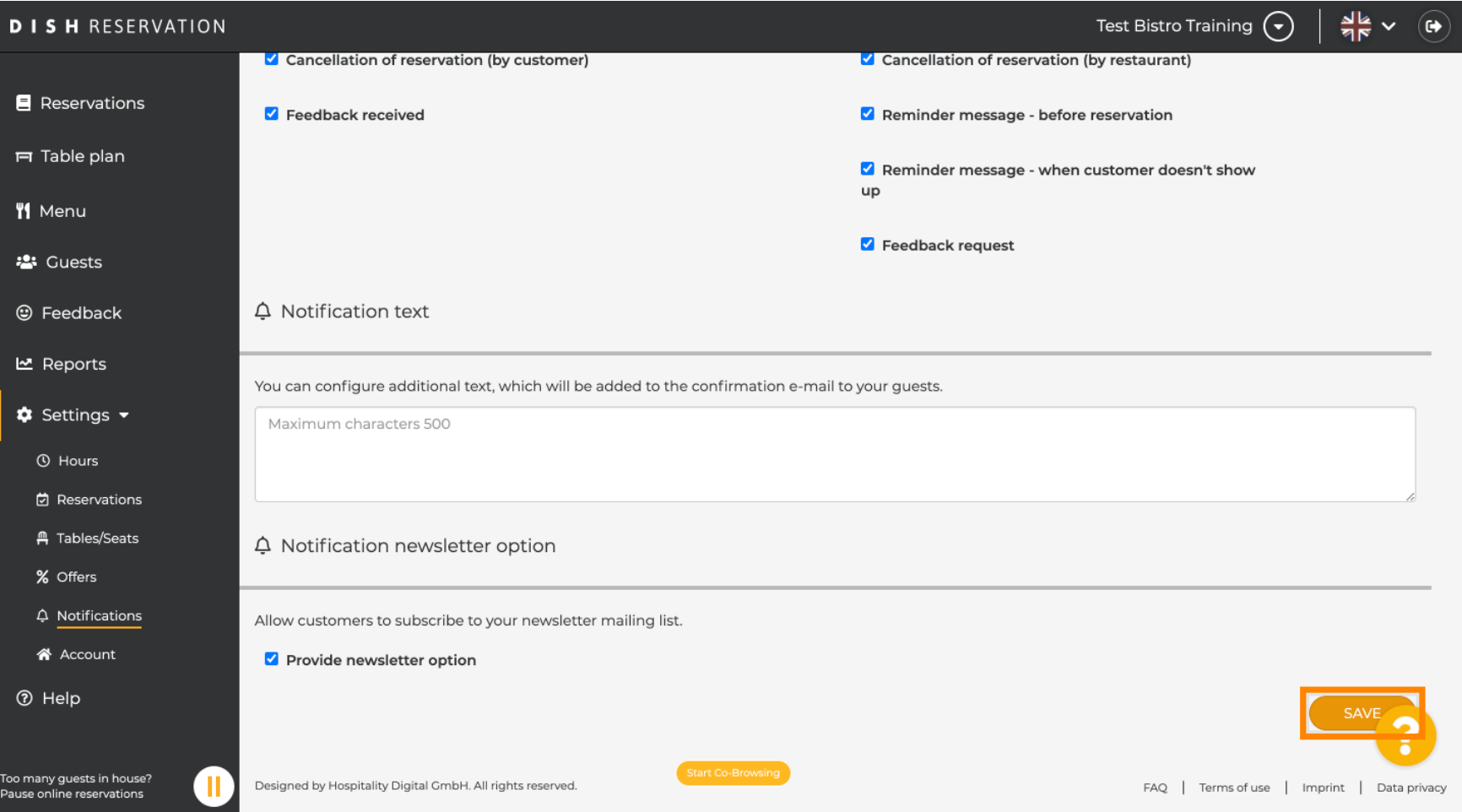